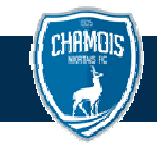

# **JE SUIS ABONNE 20 2022-2023 ET JE SOUHAITE ME REABONNER**

#### **1- SELECTION DU PRODUIT**

Cliquer sur la bannière ABONNEMENT 202 2023-2024

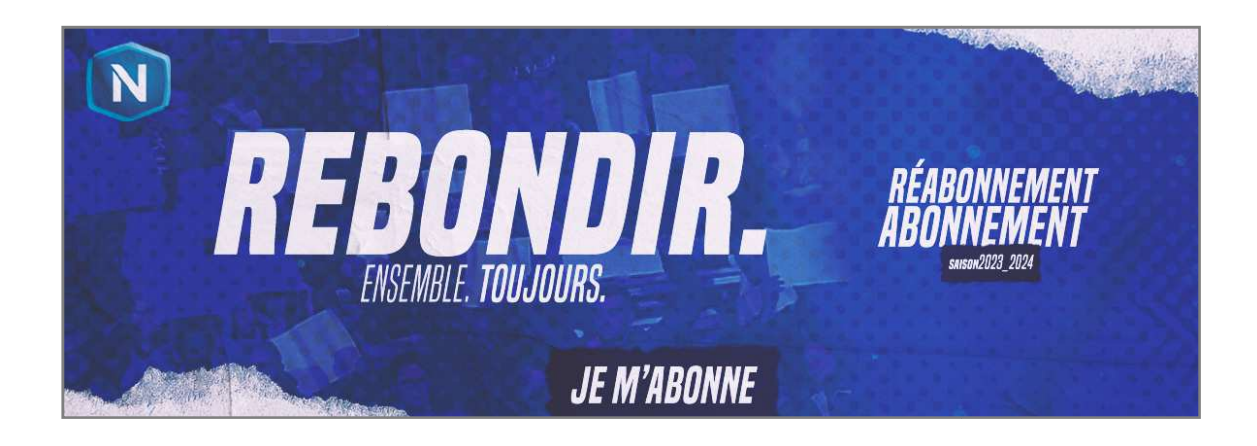

#### **2- CONNEXION**

Renseigner vos identifiants de connexion à la billetterie en ligne du Chamois Niortais FC puis cliquer sur SE CONNECTER.

En cas d'oubli du mot de passe, cliquer sur Mot de passe oublié ? et suivre les instructions.

Si votre compte abonné n'est lié à aucune adresse mail, contactez le service billetterie par mail – direction@chamoisniortais.fr

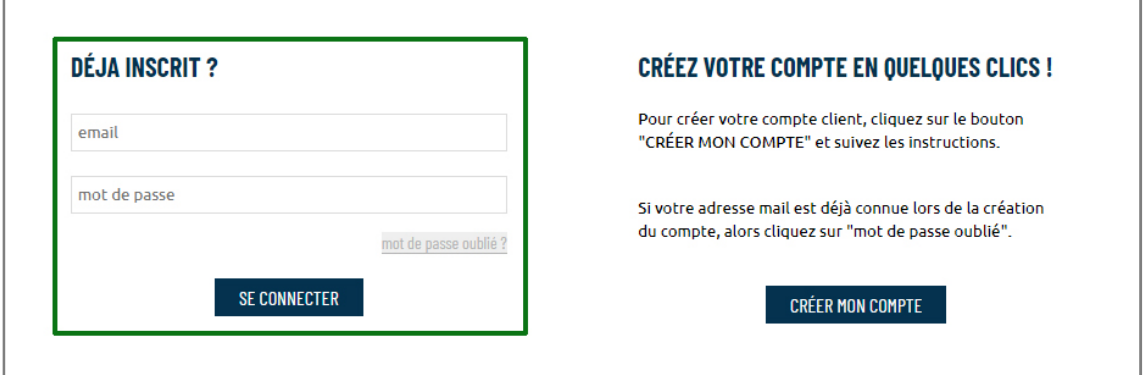

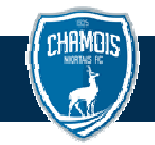

#### **3- REMONTEE AUTOMATIQUE DE LA PLACE**

Votre place est automatiquement ajoutée au panier après votre connexion, sans au aucune autre action à effectuer de votre part.

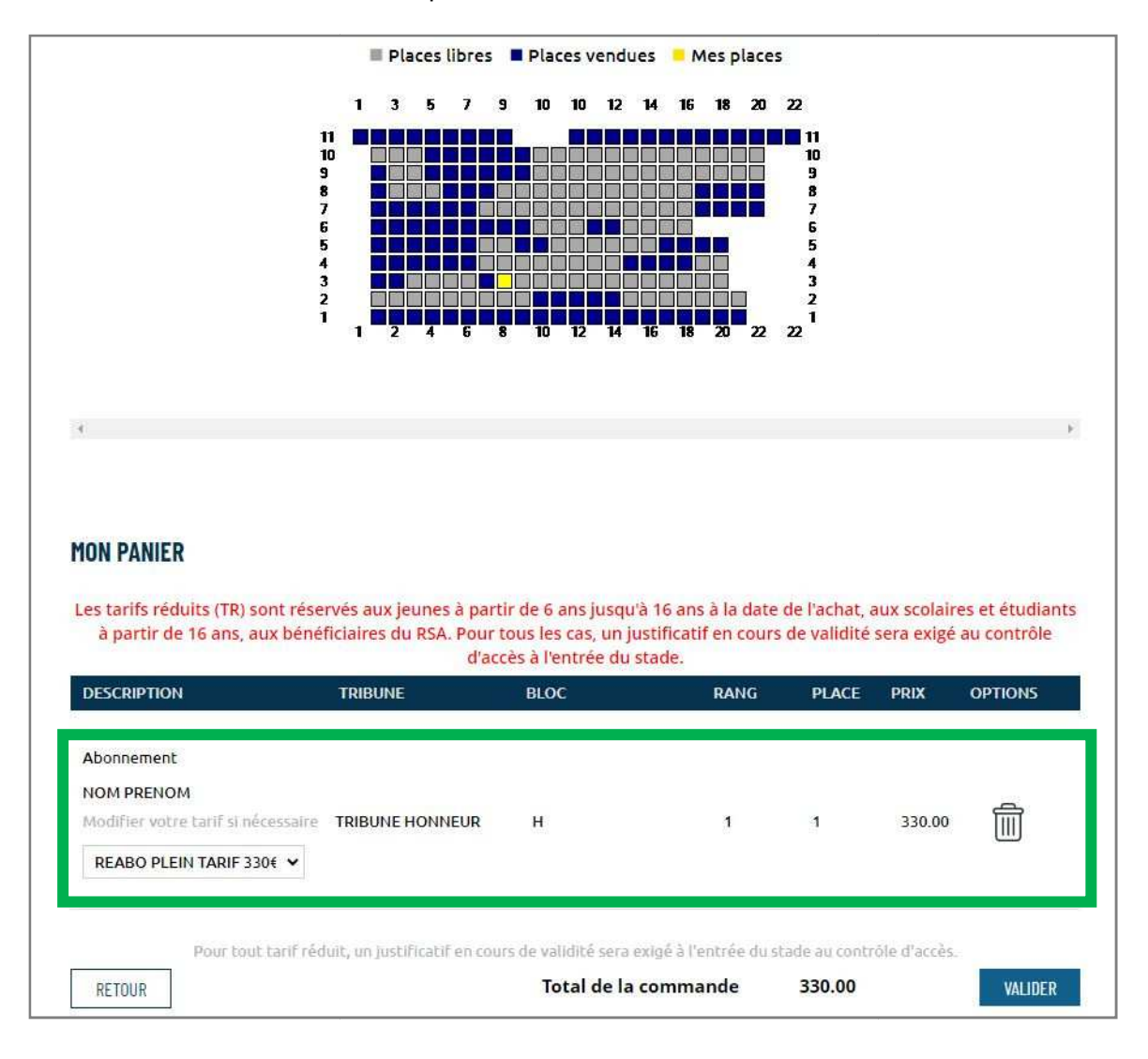

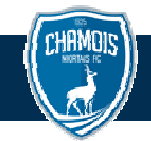

**En cas de renouvellement d'abonnement(s) supplémentaire(s)**  (enfant,

conjoint,...), cliquer sur *RECHERCHE PLACES ABONNE 22-23* en haut de page, compléter les informations demandées, les places seront ajoutées au panier. compléter les informations demandées, les places seront ajoutées au pan<br>Lorsque le panier est complet, poursuivre vers la procédure de paiement.

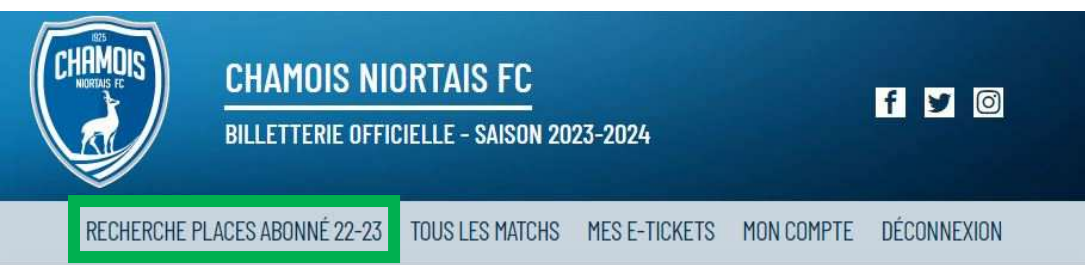

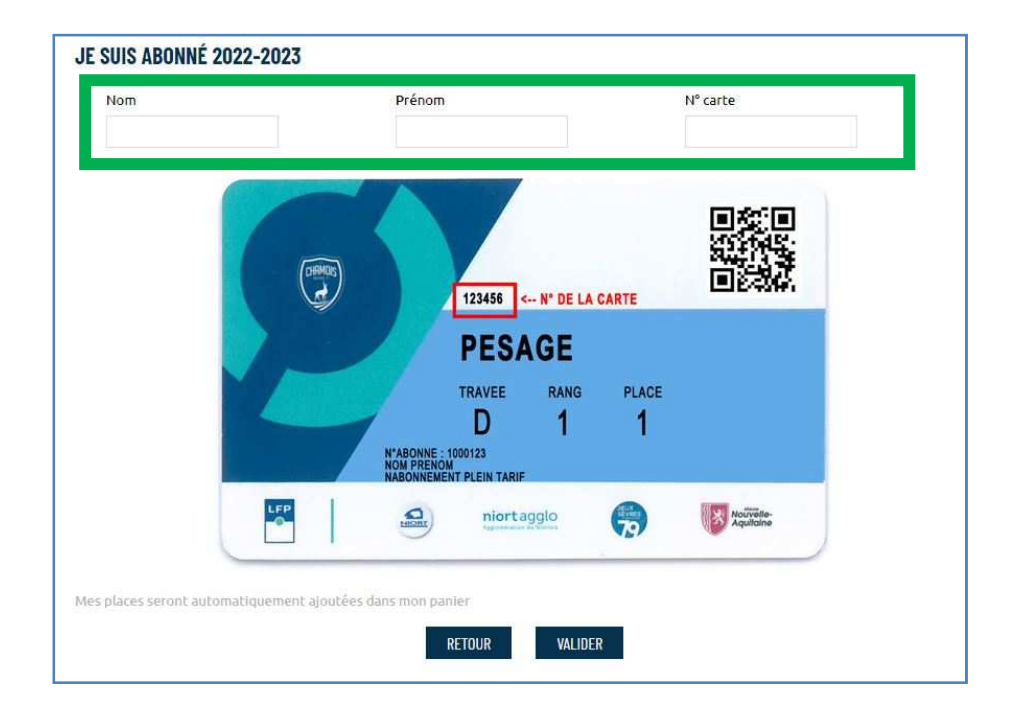

**En cas de souhait de changement de place**, supprimer la place du panier et poursuivre vers la procédure de réservation décrite à suivre.

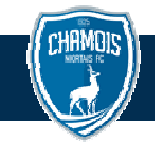

#### **4- SELECTION DE LA TRIBUNE**

Cliquer sur le bouton RETOUR sous le panier, pour accéder au plan du stade.

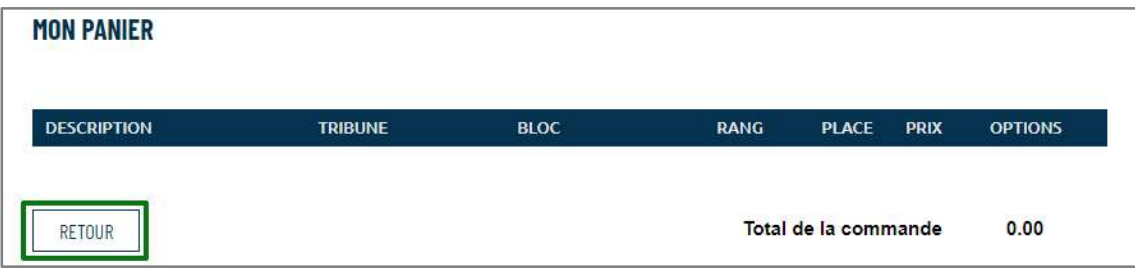

Survoler les tribunes teintées de bleu. Une info-bulle affiche les tarifs et disponibilités des sections. Cliquer sur la tribune souhaitée puis sur CHOISIR MA PLACE.

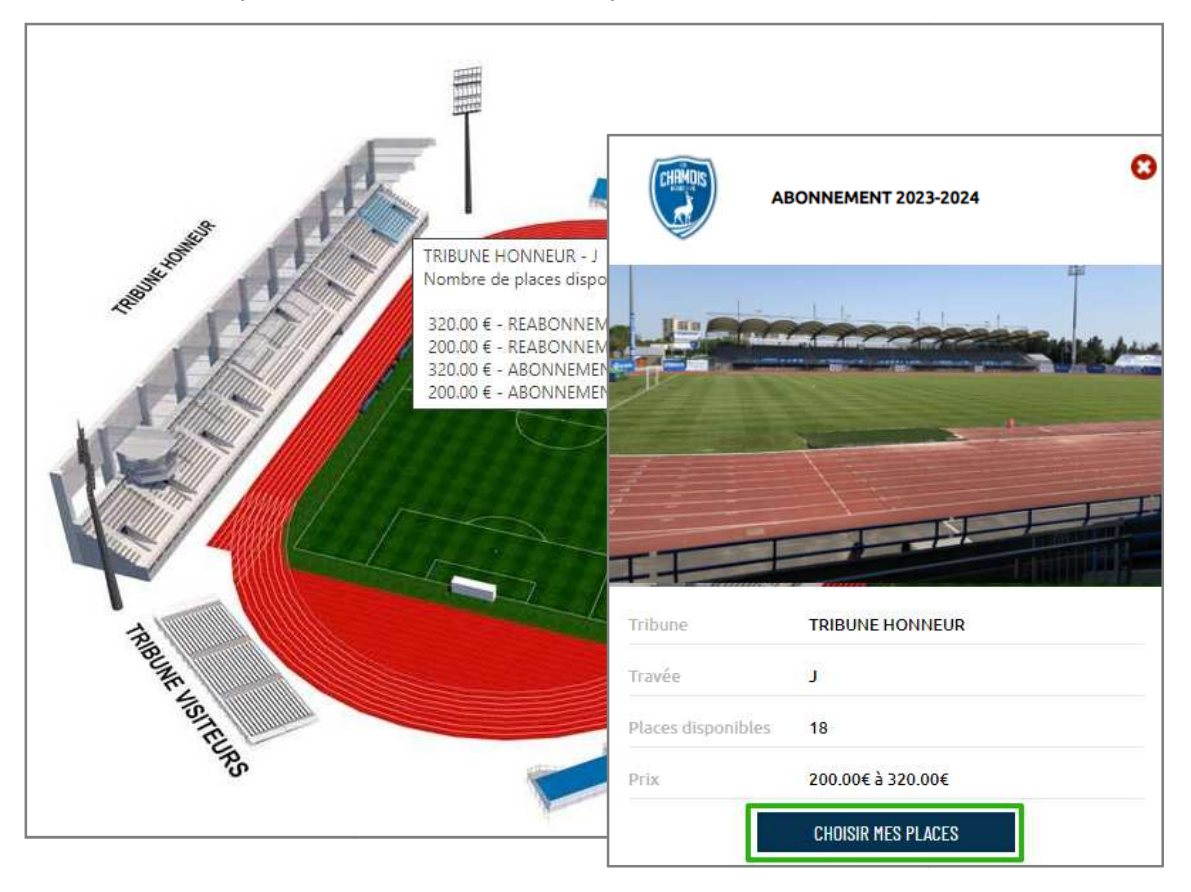

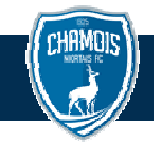

## **5- CHOIX D'UNE PLACE ET DU TARIF**

Le plan détaillé de la section s'affiche. Cliquer sur une place libre pour la sélectionner. Elle devient jaune. Sélectionner le tarif dans la fenêtre de choix.

Renouveler l'opération pour chaque place souhaitée.

Lorsque le panier est complet, poursuivre vers la procédure de paiement.

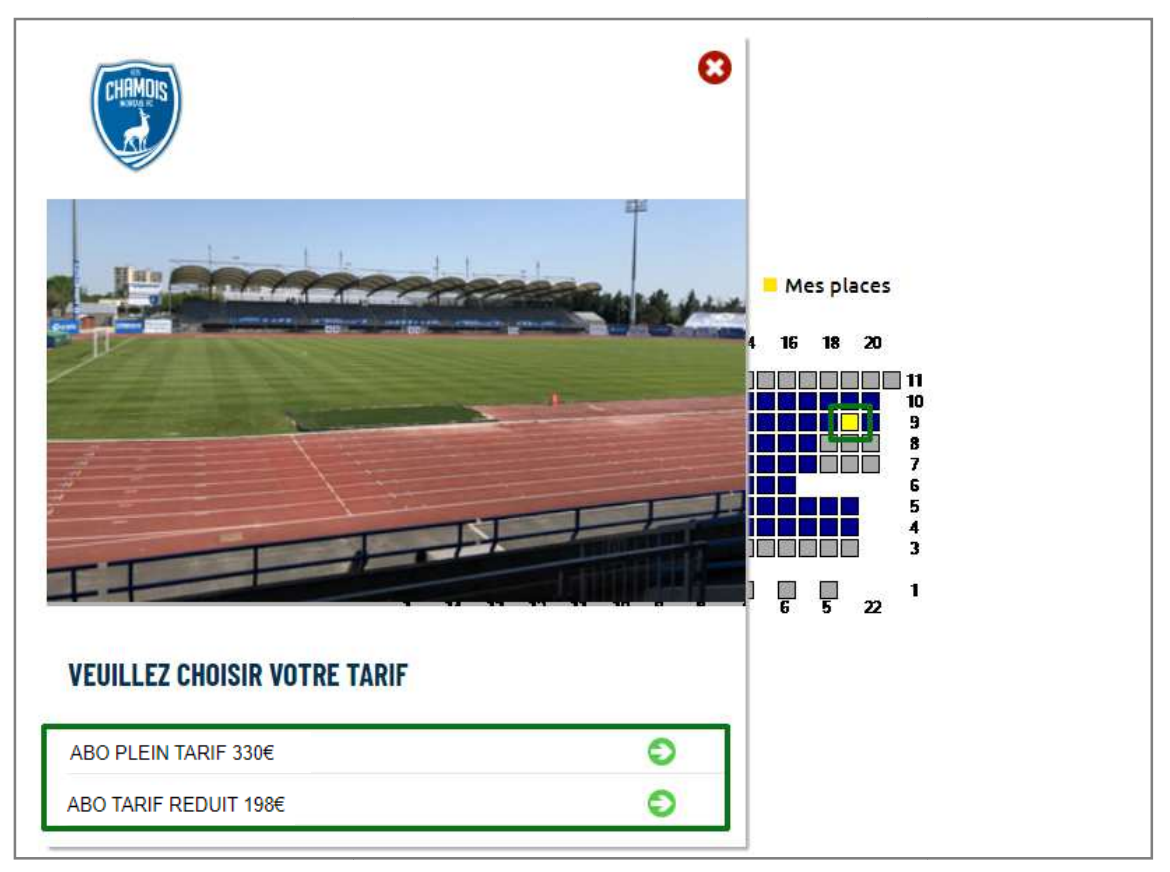

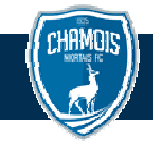

### **6- INDICATION DU TITULAIRE DE LA PLACE**

Par défaut, la 1<sup>ère</sup> place du panier est affectée au compte client connecté. En cas d'ajout de place(s), cliquer sur l'icône « « client » et indiquer les coordonnées des titulaires. Si l'adresse mail indiquée est déjà présente dans la base client du Chamois Niortais FC, la fiche existante sera affectée automatiquement.

S'il s'agit d'un nouveau compte, la fiche sera créée dans la base de données du club. Lorsque le panier est complet, poursuivre en cliquant sur le bouton VALIDER du panier.

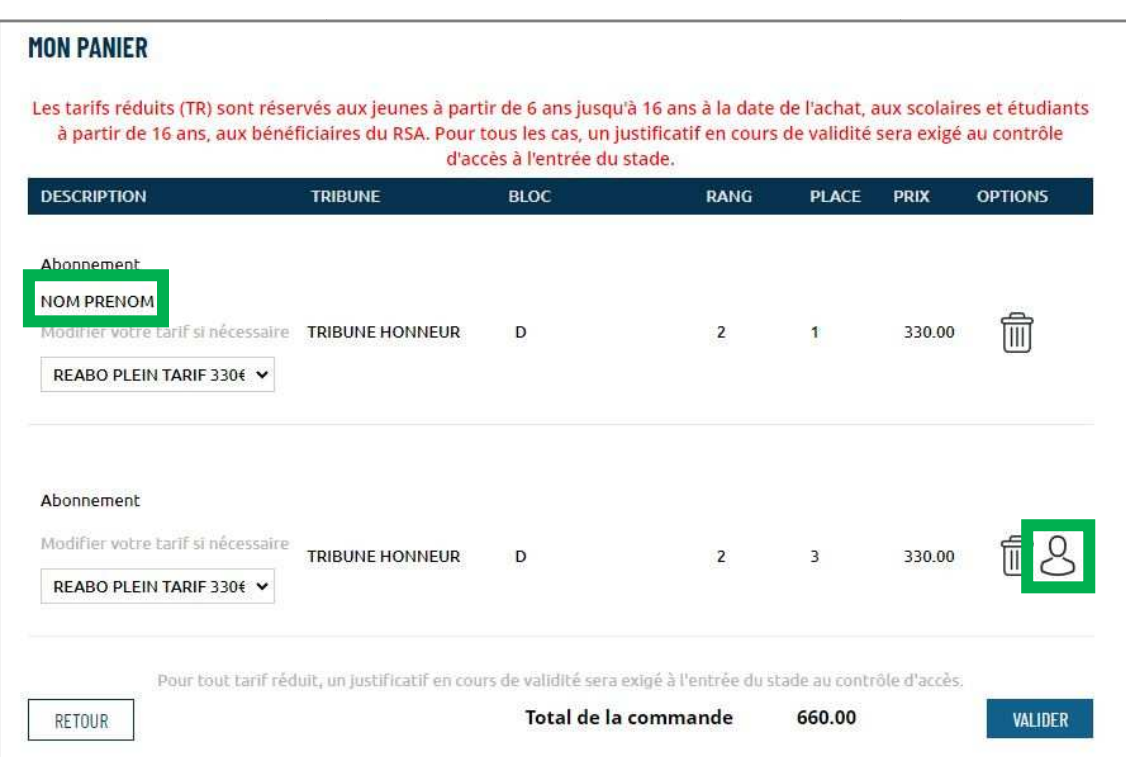

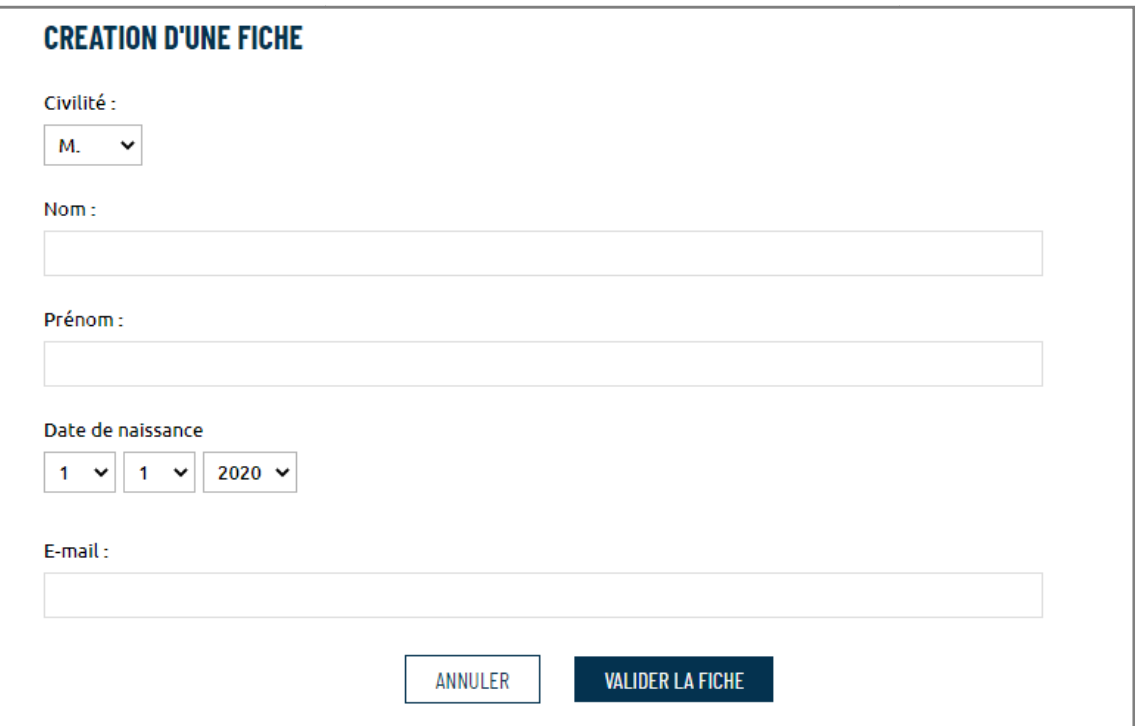

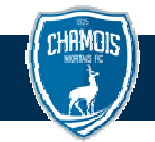

#### **7- RECAPITULATIF COMMANDE ET PAIEMENT**

Sur l'écran récapitulatif de commande, vérifier les informations.

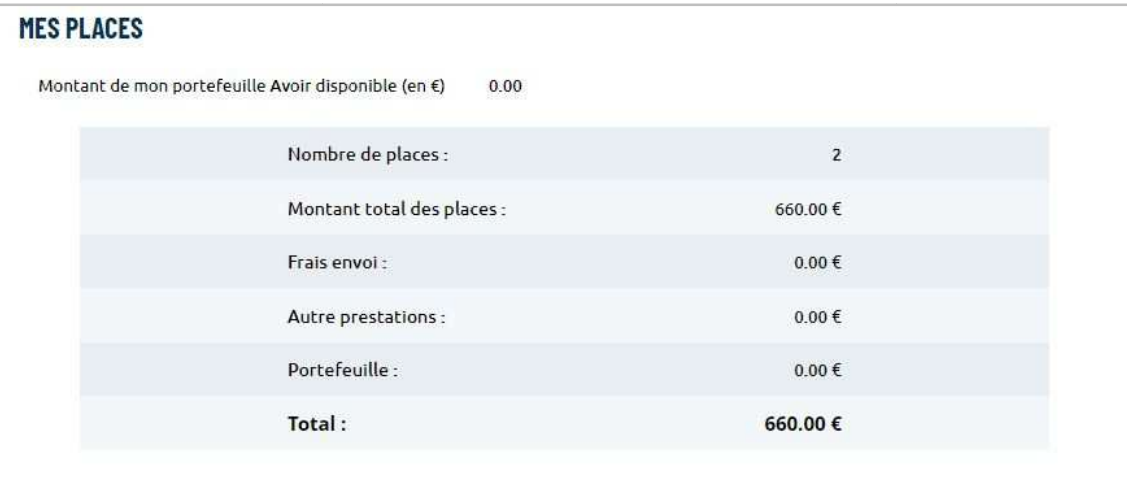

Sélectionner un mode de distribution.

Par défaut, la carte d'abonnement est à retirer à la boutique du club.

Cocher la case Je souhaite recevoir mon abonnement par voie postale\* pour recevoir votre carte d'abonnement par courrier.

\*Des frais supplémentaires peuvent s'appliquer pour cette option

#### **MODE DE DISTRIBUTION**

Votre e-ticket sera en pièce jointe à votre confirmation de commande. Si vous ne recevez pas le mail, vérifiez les dossiers spam ou courrier indésirable de votre messagerie.

Votre carte sera disponible à la boutique (sur présentation d'un justificatif d'identité), 117 avenue de la Venise Verte à NIORT à compter du 18 juillet 2023 de 11h00 à 12h00 et de 14h00 à 18h00

DJe souhaite recevoir mon abonnement par courrier

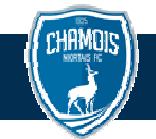

Cocher l'acceptation des Conditions générales de vente pour accéder au paiement et suivre les instructions du site de la banque.

Le bouton VALIDER n'est pas actif tant que l'acceptation des CGV n'est pas cochée. Facultatif : Pour bénéficier du paiement en 3 fois sans frais proposé par le club, cocher l'option .

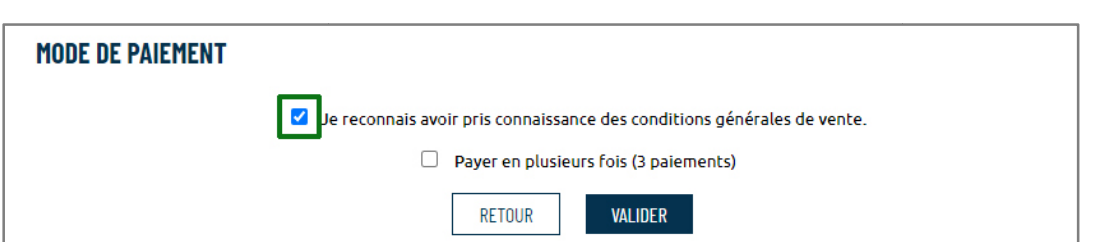

Après le paiement, une fenêtre de confirmation s'affiche et un mail de confirmation de commande est envoyé à l'adresse mail indiquée dans la fiche client du compte connecté.

Si vous ne recevez pas le mail de confirmation, consultez votre dossier spams ou courriers indésirables.

La commande est terminée.